# **Hardware de análisis de tracción Fakopp para la evaluación de raíces.**

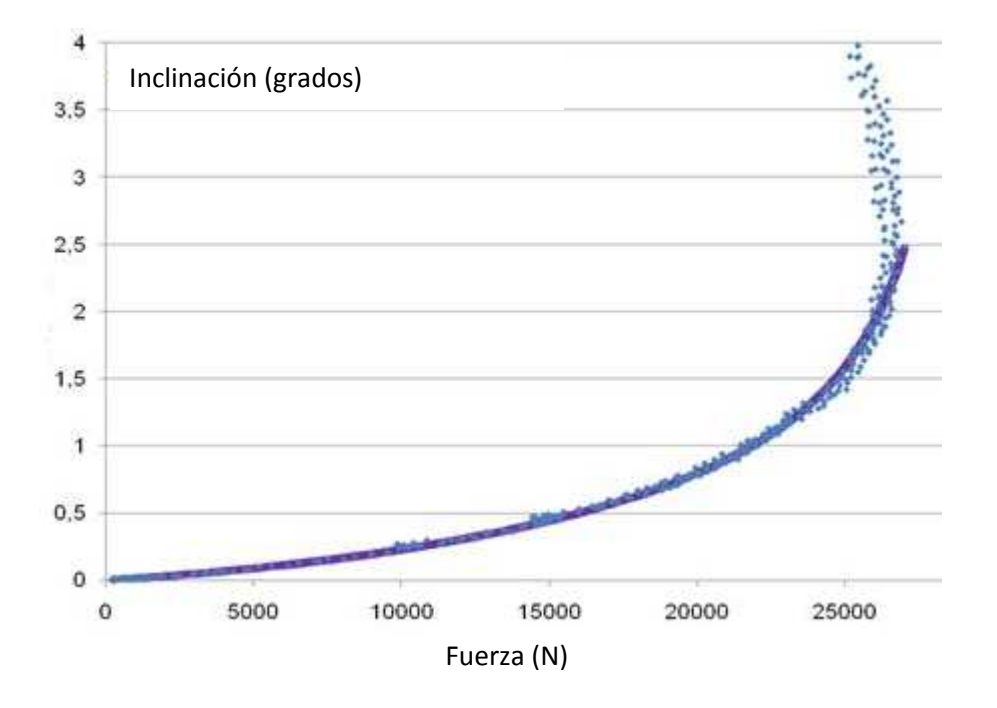

Fakopp Enterprise Bt. www.fakopp.com

### **Hardware de análisis de tracción Fakopp para la evaluación de raíces.**

### **Introducción**

El análisis de inclinación se aplica en la estimación del riesgo de levantamiento de raíces en árboles urbanos. Esté método fue desarrollado por Wessolly y Erb en 1998.

### **Componentes del Hardware**

#### **Inclinómetro:**

- Sensor de inclinación, ST-015
- **Trinquete**
- ⁻ Dispositivo de montaje del sensor
- ⁻ Unidad de batería con Bluetooth incorporado
- ⁻ Nivel de burbuja X-Y
- ⁻ Batería de 9V + cargador

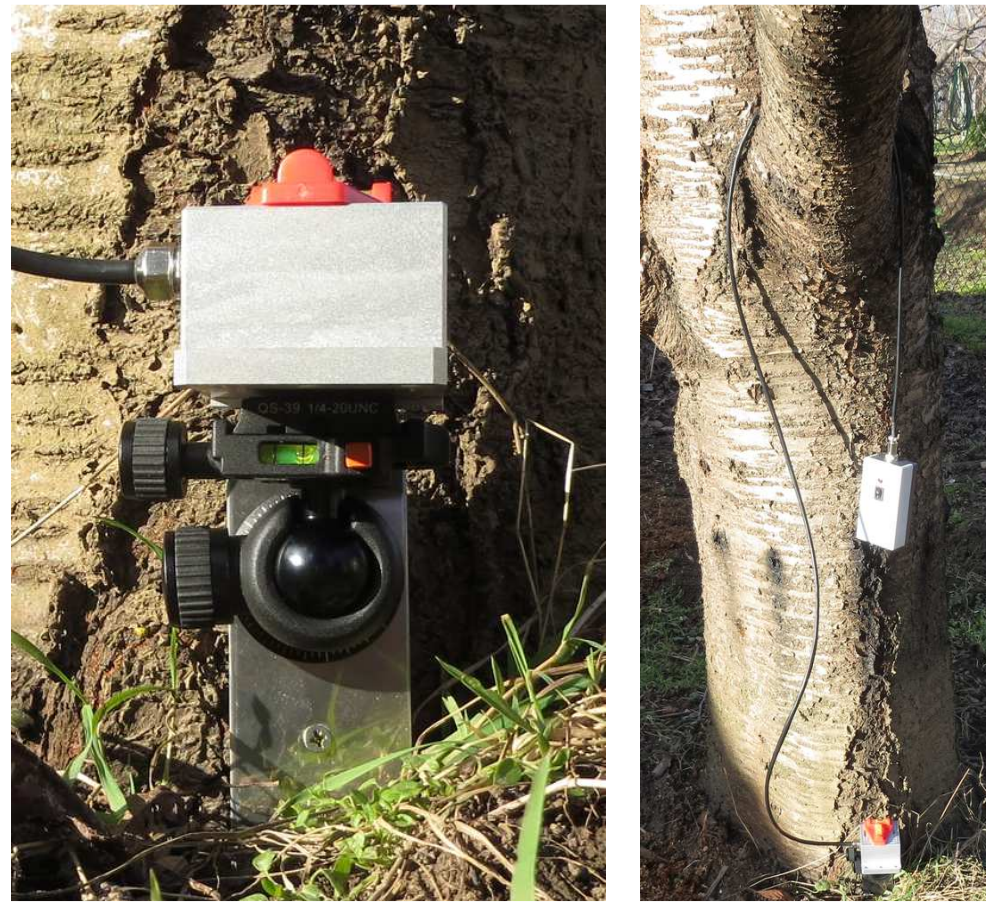

Inclinómetro en funcionamiento

### **Medidor de fuerza**

- ⁻ Sensor del cable de medición de fuerza, resistencia 5t
- ⁻ Monitor de la unidad de Rinstrum
- ⁻ Unidad Bluetooth
- ⁻ Llave hexagonal, 6 mm
- Pilas tamaño AA (4 unidades) + cargador

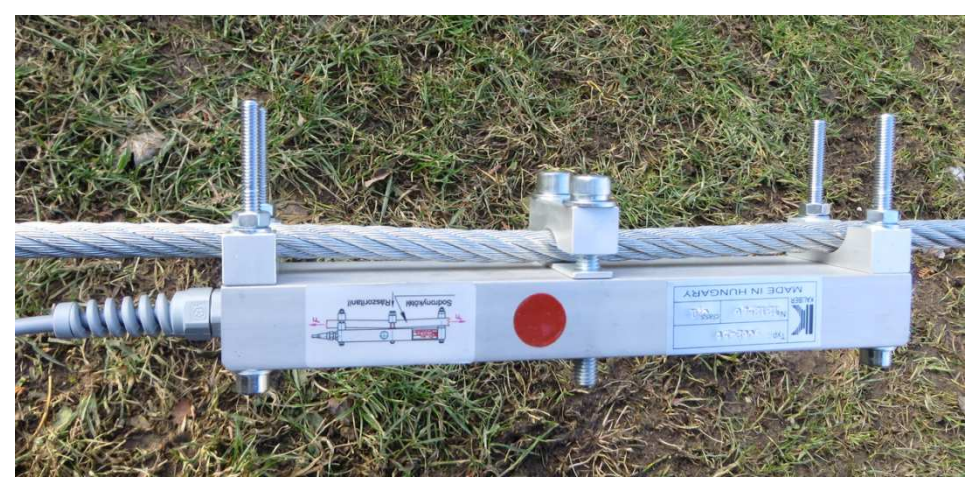

*Cable de medición de fuerza en funcionamiento*

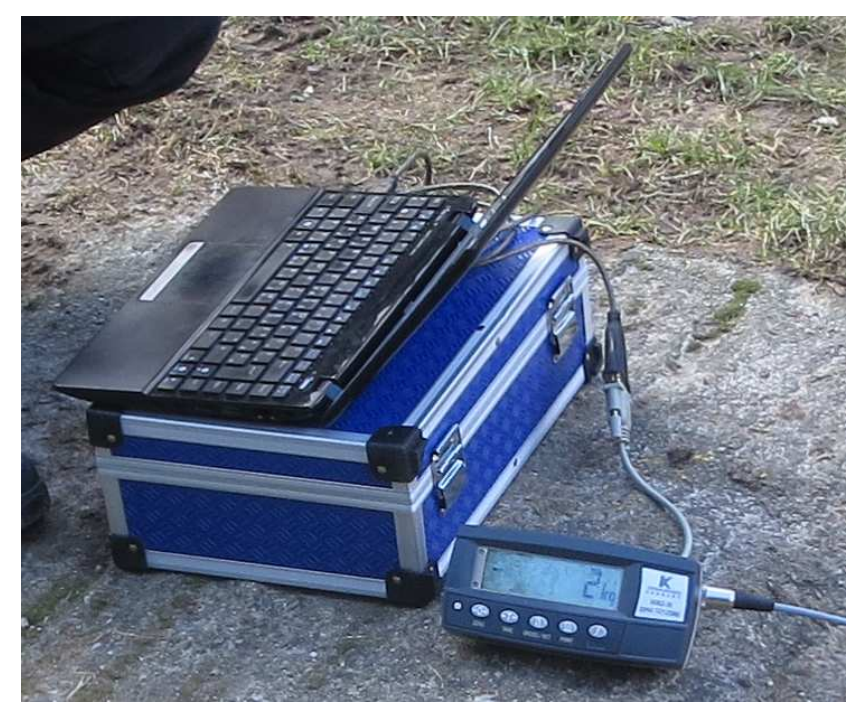

*El medidor de fuerza conectado al monitor. El monitor se conecta al ordenador mediante un cable adaptador USB-Serie*

### **Pasos a seguir:**

- Fijar la cuerda de tracción a la copa del árbol. Escoger la rama central o la más robusta. Usar una correa laxa para no dañar la corteza.
- ⁻ Elegir un punto de anclaje en la dirección apropiada.
- Montar el cabrestante y las cuerdas según lo explicado en la guía siguiendo las instrucciones de seguridad.
- Ajustar el sensor medidor de fuerza con la llave hexagonal, la fijación no debe ser muy fuerte. Seleccionar una posición adecuada no muy cerca del cabrestante.
- ⁻ Fijar el dispositivo de montaje del sensor del inclinómetro al árbol mediante ligadura con trinquete lo más cerca del suelo posible. Escoger una localización adecuada. Si el árbol está en mal estado por la presencia de pudriciones internas, los resultados del ensayo se verán afectados y en este caso la localización adecuada será lejos del área en pudrición.
- ⁻ Encender los dispositivos, pulsar "Tara" en el instrumento medidor de fuerza e iniciar el software *Fakopp Pulling Test.*
- ⁻ Comenzar el registro de datos pulsando el botón en la pantalla del instrumento.
- ⁻ Tensar despacio el cable usando el cabrestante.
- ⁻ Dejar de tensar cuando se alcanza la máxima capacidad del cabrestante o los 0.2 grados de inclinación.
- ⁻ Detener el registro de datos pulsando el botón con un cuadrado.
- ⁻ Realizar los cálculos que se indican en el manual del software.
- Retirar los sensores y las cuerdas.

## **Establecimiento de la comunicación**

Conectar el Inclinómetro STS-015 y el dispositivo N320 Rinstrum medidor de fuerza mediante conexión serie al ordenador. Hay varias posibilidades de conexión:

- ⁻ Utilizar un puerto serie
- ⁻ Utilizar un adaptador Serie-USB
- ⁻ Mediante Bluetooth

Lo configuración más recomendable es la conexión Bluetooth para el inclinómetro y el cable adaptador Serie-USB para el dispositivo medidor de fuerza. Para la explicación de las instrucciones en este manual se contempla esta configuración.

### **Conexión vía Bluetooth del i nclinómetro**

Pinchar el icono Bluetooth en la esquina inferior derecha de la pantalla y seleccionar "Add device".

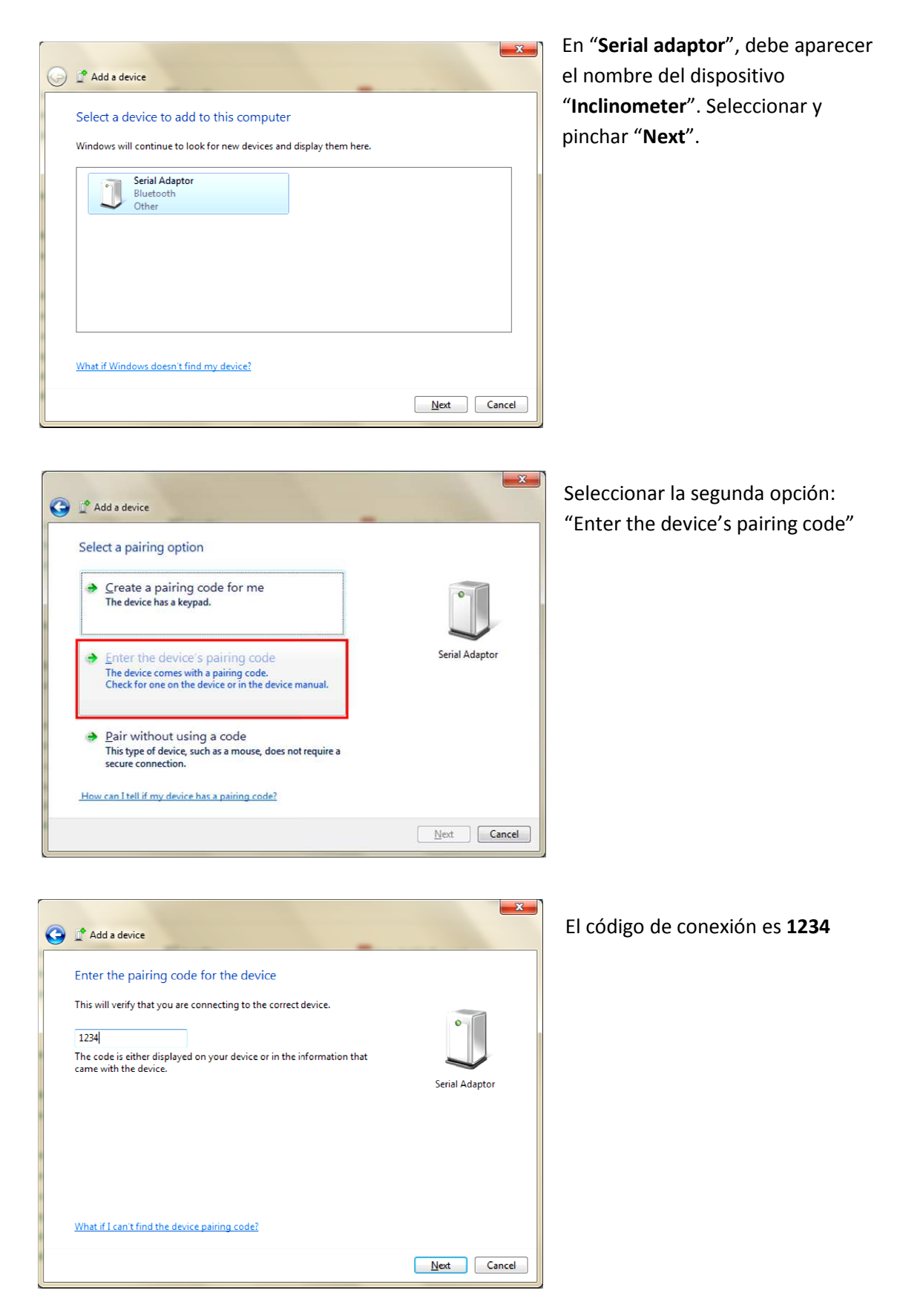

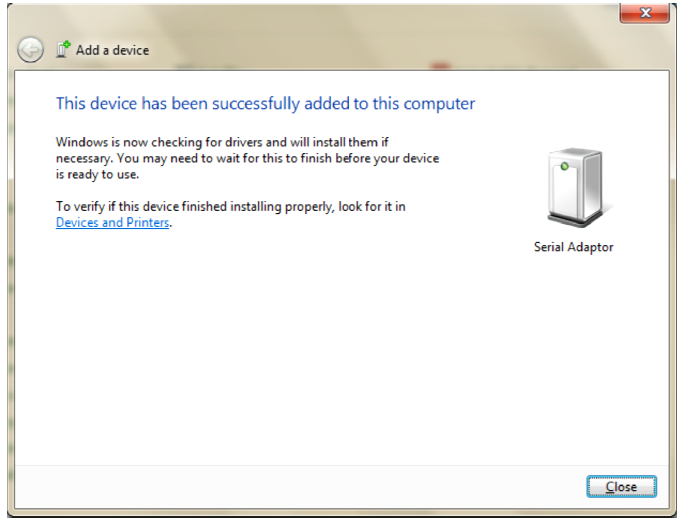

La ventana de la izquierda aparecerá si la conexión se ha realizado con éxito.

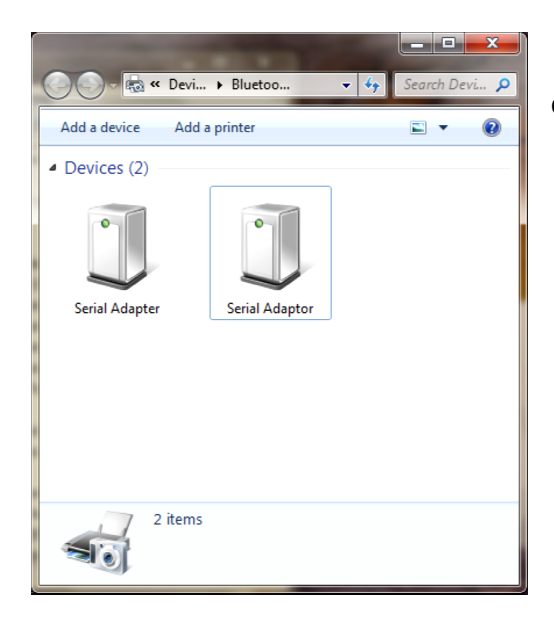

Pinchar en el nuevo dispositivo con el bot botón derecho del ratón.

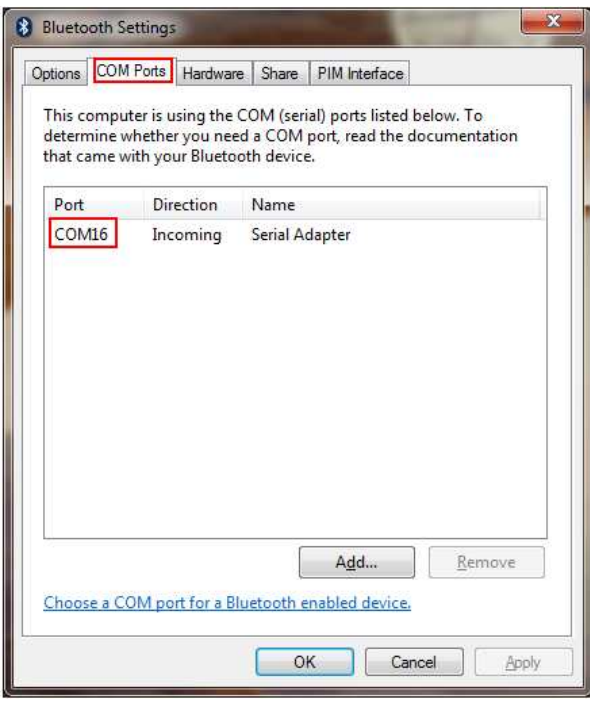

Seleccionar la pestaña "**COM Ports**" en la parte superior de la ventana de propiedades (Bluetooth settings).

En este ejemplo, el puerto "COM16" es el que conecta con el inclinómetro y donde los datos serán registrados.

Se debe introducir el número de puerto anterior en el campo correspondiente del software.

### **Conexión entre el sensor medidor de fuerza y el ordenador**

Una vez conectados ambos dispositivos con el cable adaptador Serie-USB el sistema operativo detecta automáticamente los drivers. Para conocer el número de puerto correspondiente se puede hacer mediante la auto detección en el software o siguiendo los pasos que se explican a continuación:

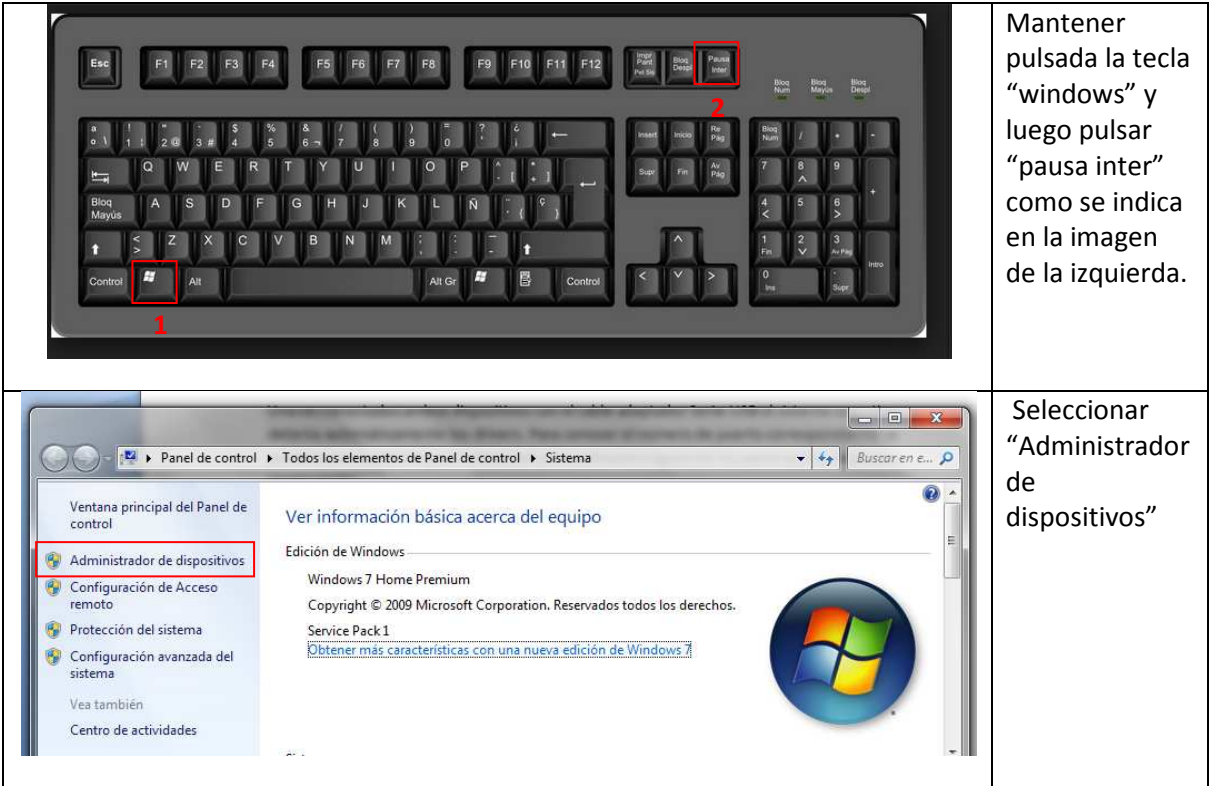

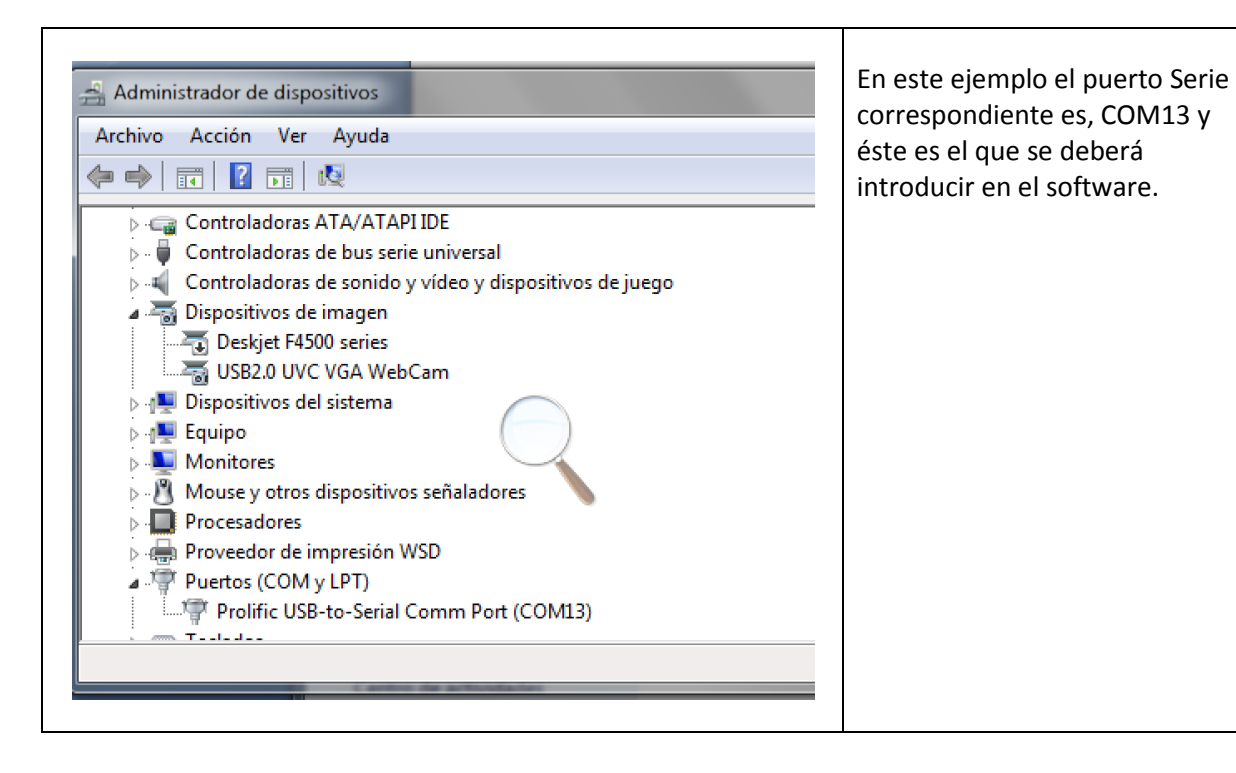

# **Software Fakopp para el análisis de Tracción (***Pulling Test***)**

#### **Pulling-test 2 recolección de datos**

Instalación: el primer paso es copiar los archivos del CD al ordenador e iniciar PullingCollect.exe

Los archivos que se deben copiar son los siguientes:

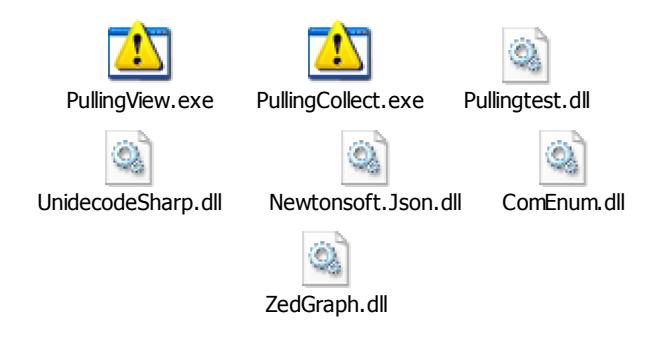

- 1. Seleccionar el número del canal de comunicación en la lista que aparece a la derecha de las casillas rojas con el botón "Set selected". En el momento en el que la comunicación se establece, el fondo rojo se vuelve verde.
- 2. Introducir el nombre del ensayo que será también el nombre del archivo. A continuación, establecer la notificación de inclinación máxima en 0.20° ó 0.25° en el caso de inclinación y fuerza. Cuando el ensayo haya finalizado se oirá un "BIP".
- 3. Para comenzar el ensayo de tracción, después de realizar los preparativos, pulsar el botón "Tara" primero y el botón "Start" a continuación.
- 4. Al final del ensayo presionar los botones "Stop" y "Open in viewer". La ventana de visualización se abrirá automáticamente.

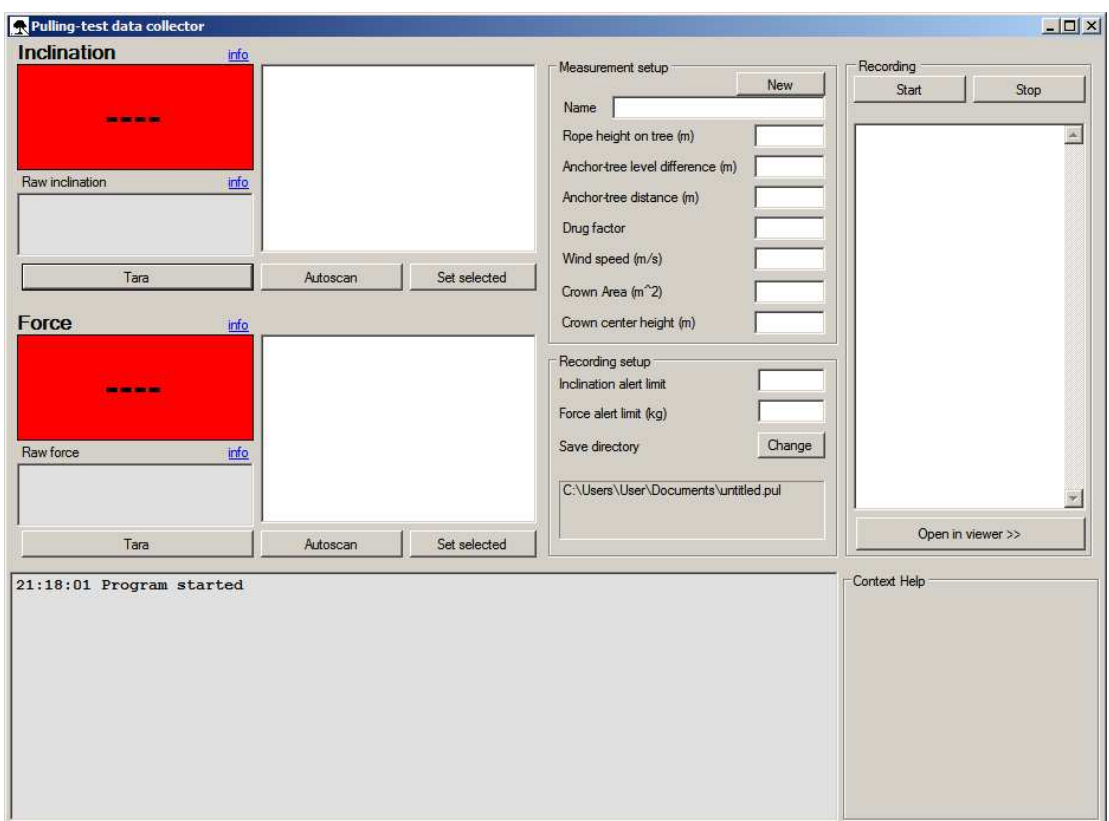

*Figura 1. Ventana del software para recolección de datos* 

Introduciendo los parámetros del análisis de tracción (pulling test) se obtiene el factor de seguridad (SF).

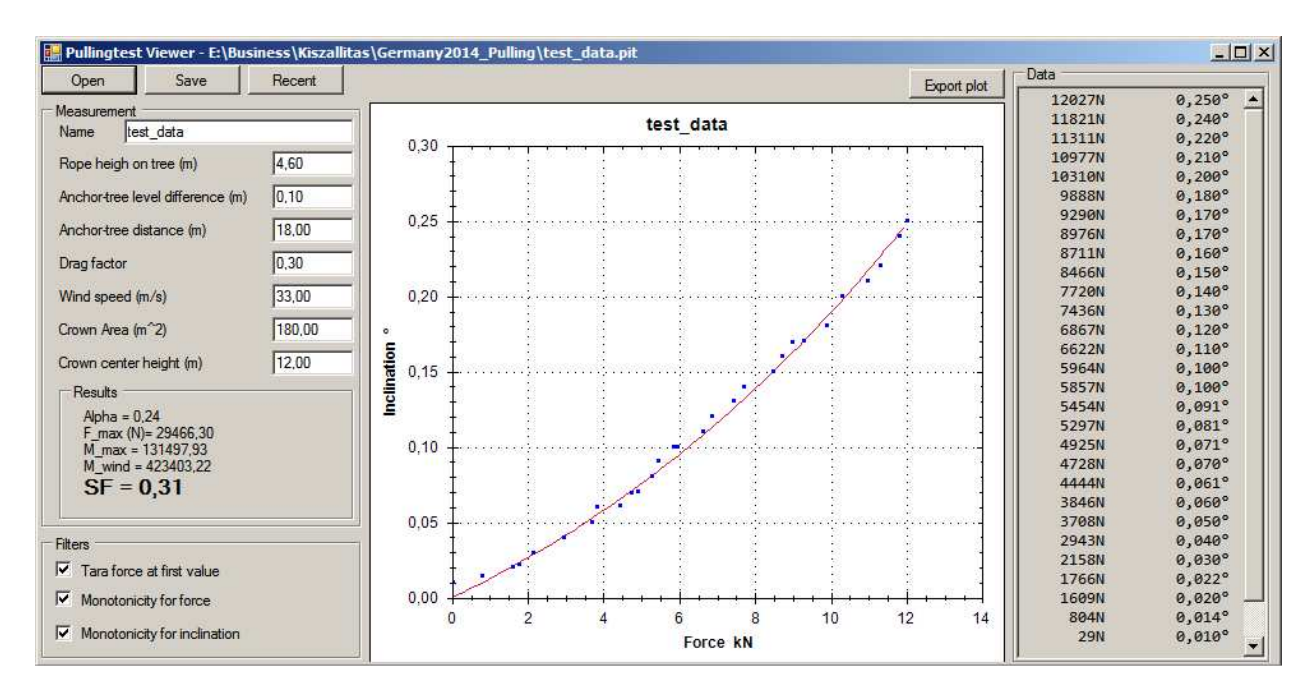

*Figura 2. Ventana de visualización del software* 

#### **Paso 1: Ajustes del Puerto Serie**

Cerrar cualquier programa que pueda estar utilizando un puerto COM (HyperTerminal, por ejemplo). Se deben conocer los números del puerto Serie correspondiente a los dos dispositivos (Inclinómetro y Medidor de fuerza) para introducirlos en el software en el campo donde se requiera. Cada vez que se inicie el programa se tendrán que volver a introducir los números porque el programa no guarda las configuraciones.

El icono de la lupa detecta el puerto Serie automáticamente, este proceso llevará algunos minutos. Una vez seleccionado el puerto correcto, los datos recibidos aparecerán en la ventana "Communication" del programa.

#### **Paso 2: Procedimiento**

A partir de este momento se puede comenzar la recolección de datos pinchando el botón con un punto rojo. El ensayo se debe detener cuando se alcanza una inclinación de 0.2 grados o la fuerza supera la capacidad máxima del cabrestante.

En cualquier caso se deben seguir las instrucciones de seguridad del cabrestante y el sistema de cuerdas.

#### **Paso 3: Evaluación**

El programa traza una curva inmediatamente después de terminar la recolección de datos (línea rosa) a partir de los datos medidos (puntos en azul). De la extrapolación de esta curva resulta la carga de vuelco. La ecuación de la función se obtiene en el archivo "Algoritmo del análisis de tracción".

Introducir los parámetros requeridos (utilizar *punto* para los números decimales *0.3*; *coma 0,3* no es válido en el programa.

Los parámetros "Rope height on tree (m)" (Altura de la cuerda en el árbol (m)), "Anchor to tree level (m)" (Desnivel del punto de anclaje (m)), "Anchor tree distance (m)" (Distancia del árbol al punto de anclaje (m)) and "Crown center height (m)" (Altura del centro de la copa (m)) se explican en la *Figura 3.* Si el punto de anclaje está a más altura que el árbol que está siendo evaluado, entonces el parámetro "Anchor to tree level" es positivo (*Figura 3),* en el caso contrario, el parámetro es negativo.

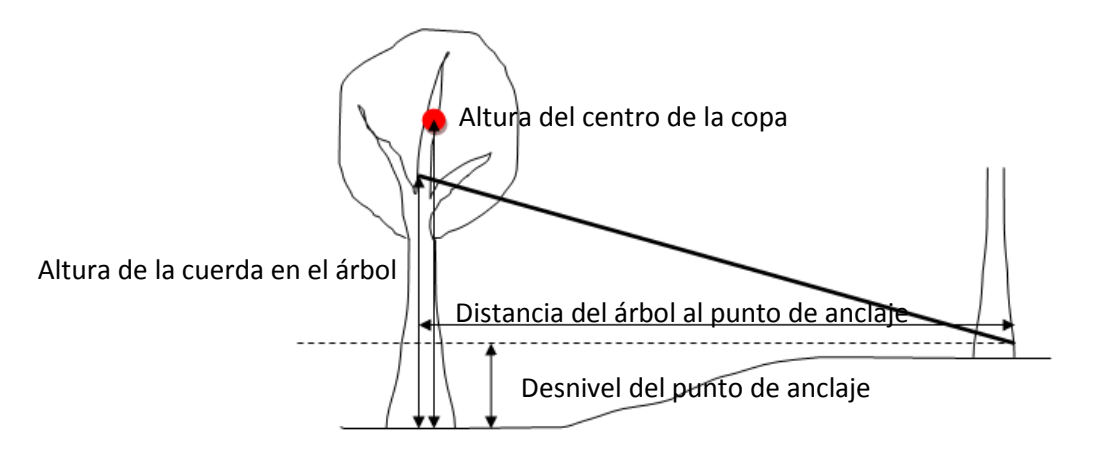

*Figura 3. Parámetros geométricos* 

Drag factor (Coeficiente de resistencia): este factor depende de la especie arbórea. Se puede consultar este valor en la tabla de la parte de evaluación de ensayo en este manual. Si la especie en cuestión no está en la tabla, se puede utilizar el factor de una especie de un taxón cercano.

Wind speed (m/s) (Velocidad del viento): es la máxima velocidad del viento en la zona medida en metros por segundo. El modelo actual utiliza una velocidad del viento uniforme e independiente de la altura. Si no existe información específica de este valor, se recomienda utilizar 33 m/s cuyo resultado es un factor de seguridad estricto especialmente en el caso de alturas por debajo de 12 m.

Crown area (m^2) (Área de la copa): estimar el área de la copa del árbol. Para ello se puede utilizar el software de ArborSonic .

SF (Factor de seguridad): el valor final hace referencia al factor de seguridad del riesgo de levantamiento de raíces. Si este es inferior a 1 el riego es alto en condiciones de tormenta. Si el valor está entre 1 y 1.5 indica un estado incierto y por último, un valor superior a 1,5 indica que el sistema radical es estable. SF depende de la dirección de tracción. Es importante localizar la dirección más desfavorable si no es así, será necesario hacer el estudio en dos direcciones perpendiculares entre sí. Si la estación está húmeda el factor de seguridad se reduce entre un 10 y un 20%.

#### **Paso 4: Manejo de los datos**

Guardar datos: *File/Save*. Se crea un archivo con extensión .pit

Para guardar en un archivo diferente; *File/Guardar como…*

Abrir un archivo .pit: *File/Load*. El archivo se abrirá pero no contendrá el cálculo del factor de seguridad, para ello:

- ⁻ Modificar los datos que se quiera y pulsar Enter
- ⁻ Abrir otra vez el mismo archivo mediante *File/Load*

Para importar archivos del antiguo software versión 1.0 utilizar la función *File/Import.* Para exportar datos a Excel: *File/Export CSV.* 

### **Información adicional**

Los siguientes datos son meramente informativos:

La velocidad de transmisión del inclinómetro es de 19200 bps (bits por segundo) y la del dispositivo medidor de fuerza, 9600 bps. No hay paridad. La configuración serial de Rinstrum N320 debe ser la siguiente:

- Serial type: auto
- Serial format: fmt\_1